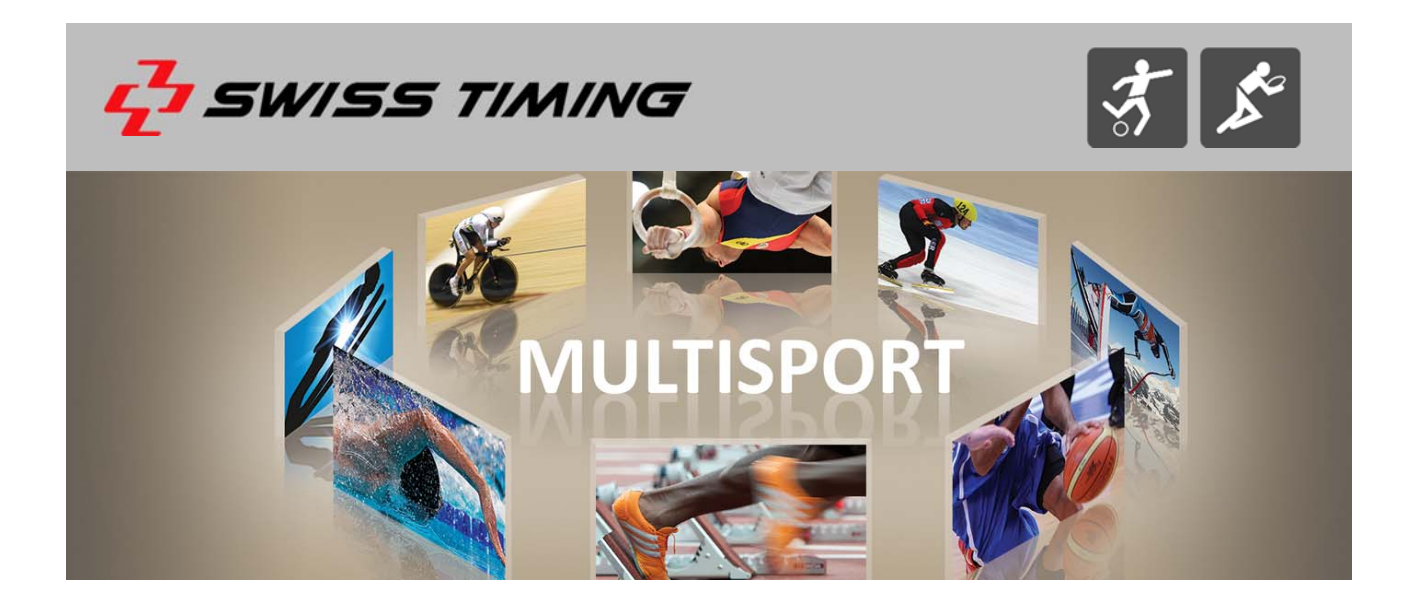

# **CONSOLE VEGA**

## **MODE D'EMPLOI**

**3412.514.01 l Version 5.3 l Décembre 2016**

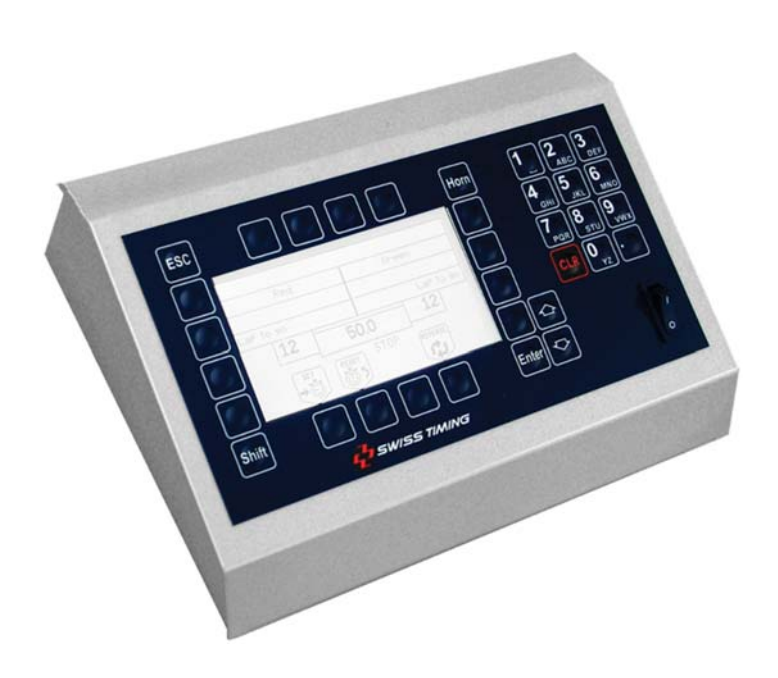

#### **Précautions et consignes de sécurité**

- N'utilisez jamais un autre chargeur que celui fourni ou un autre type approuvé par Swiss Timing. Ceci pourrait détruire la batterie, causer des dégâts à la pièce et éventuellement causer des lésions corporelles dues au feu et/ou à un choc électrique.
- Ne jamais contourner un cordon d'alimentation en cassant la fiche de terre, ou par l'utilisation de rallonges inappropriées ou adaptateurs.
- Ne jamais brancher un cordon d'alimentation sur la source d'alimentations jusqu'à ce que vous ayez vérifié que toutes les installations, le câblage et les niveaux de puissance, sont propres, et que les procédures applicables dans ce manuel sont été suivies
- Protégez le matériel contre les éclaboussures, la pluie et les rayonnements solaires excessifs.
- Ne pas utiliser l'appareil s'il est endommagé ou incertain.
- Vérifier la sélection de tension d'alimentation réseau.
- La tension du réseau doit correspondre aux données inscrites sur la plaque signalétique. Brancher uniquement l'appareil à une prise dotée d'une protection à la terre (3 pôles). Toute erreur de branchement annule la garantie.
- Ce logiciel peut être modifié à tout moment et sans préavis.
- Ne pas ouvrir le boîtier, il n'y a rien qui puisse être entretenu à l'intérieur. Si néanmoins le boîtier doit être ouvert, une personne qualifiée doit être appelée. Dans tous les cas, déclencher l'appareil et débrancher tous les câbles avant d'ouvrir.
- Tous les appareils Swiss Timing livrés dans une valise ou tout autre emballage réutilisable doivent impérativement être transportés dans leur emballage d'origine, ceci afin d'éviter de causer des dégâts aux produits lors de chocs ou vibrations.
- Cette recommandation est également valable pour le renvoi à Swiss Timing d'articles à réparer. Swiss Timing se réserve le droit de refuser toute garantie si cette condition n'est pas respectée.
- Si l'installation inclut un klaxon, veuillez respecter une distance de sécurité avec les spectateurs.

#### **Mises à jour**

Swiss Timing SA se réserve le droit de modifier ou d'améliorer le contenu de cette documentation à tout moment et sans avertissement préalable.

#### **Décharge**

Lesinformations contenues dans cette documentation ont été obtenues de sources considérées comme fiables, exactes et à jour. Swiss Timing SA décline expressément toute forme de garantie quant au contenu de cette documentation. En outre, Swiss Timing SA ne saura être tenue pour responsable d'éventuelles erreurs contenues dans cette documentation ou des dommages qui pourraient découler de son utilisation.

#### **Environnement**

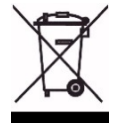

Ce symbole indique que ce produit ne doit pas être jeté dans les ordures ménagères. Il doit être remis à un point de collecte agréé. En effectuant cette démarche, vous contribuerez à la protection de l'environnement et de la santé humaine. Le recyclage des matériaux permettra de conserver desressources naturelles (applicable dans les pays membres de la Communauté Européenne et dans les pays disposant

d'une législation comparable).

### **Droit d'auteur**

© Swiss Timing SA

Tous droits réservés.

Cette documentation ne peut pas, que ce soit entièrement ou partiellement, être copiée, traduite, reproduite, transmise ou réduite et/ou stockée sans le consentement écrit préalable de Swiss Timing SA.

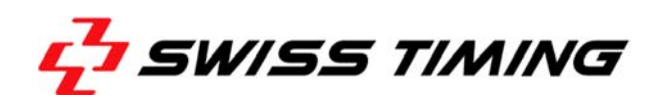

## **TABLE DES MATIÈRES**

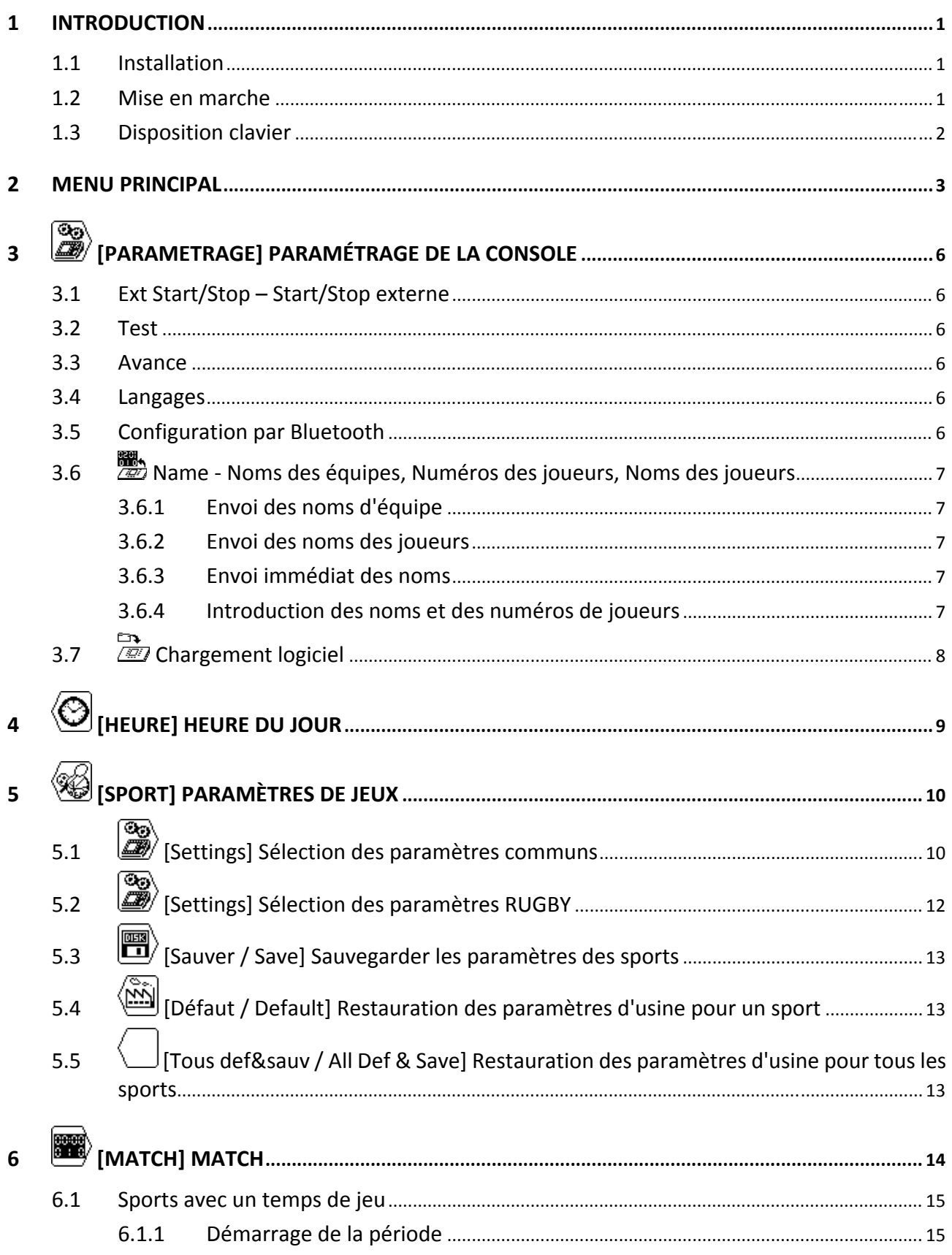

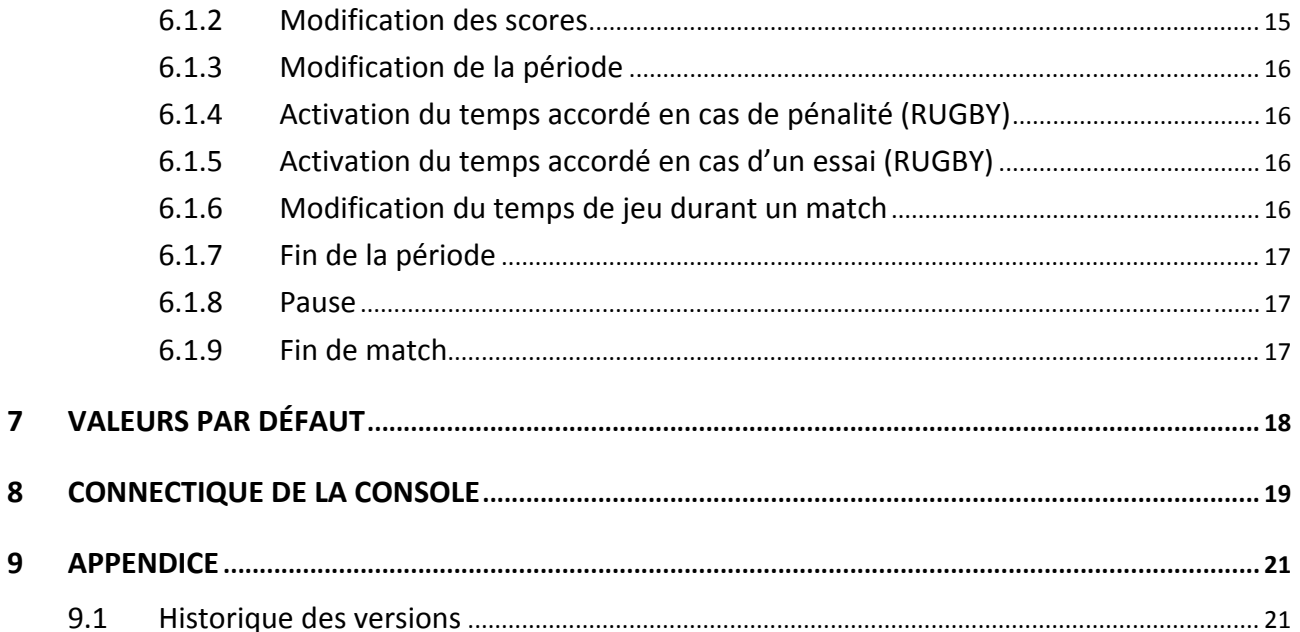

## **1 INTRODUCTION**

Swiss Timing offre différents types de tableaux d'affichage, dans la gamme *VEGA*, se prêtant bien à tous les sports extérieurs. La gamme des tableaux *VEGA* est commandée par une seule console dont le clavier ergonomique est composé d'une partie alphanumérique et d'une autre de touches de fonctions pour faciliter la tâche de l'opérateur. Cette console permet également de commander les tableaux d'affichage des gammes *SATURN* et *ORION*.

Ce manuel fait référence à la révision de logiciel indiquée dans la page titre.

Des périphériques viennent compléter l'équipement du tableau *VEGA*, à savoir:

‐ Installation de transmission sans fil Bluetooth

‐ Start / Stop externe pour tous les sports utilisant un temps de jeu.

### **1.1 Installation**

Veuillez vous référer au manuel d'installation 3412.515.

### **1.2 Mise en marche**

Avant la première mise sous tension du tableau et de la console de commande, veuillez contrôler que les alimentations soient correctes et le câble information connecté selon la procédure d'installation.

Enclencher la console à l'aide de l'interrupteur se trouvant à l'arrière.

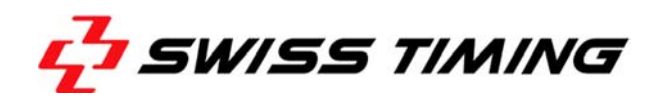

### **1.3 Disposition clavier**

Le clavier est compose de 3 types de touches: — Les touches alphanumériques.

- 
- ‐ Les touches à fonction unique.
- ‐ Les touches multi‐fonctions.

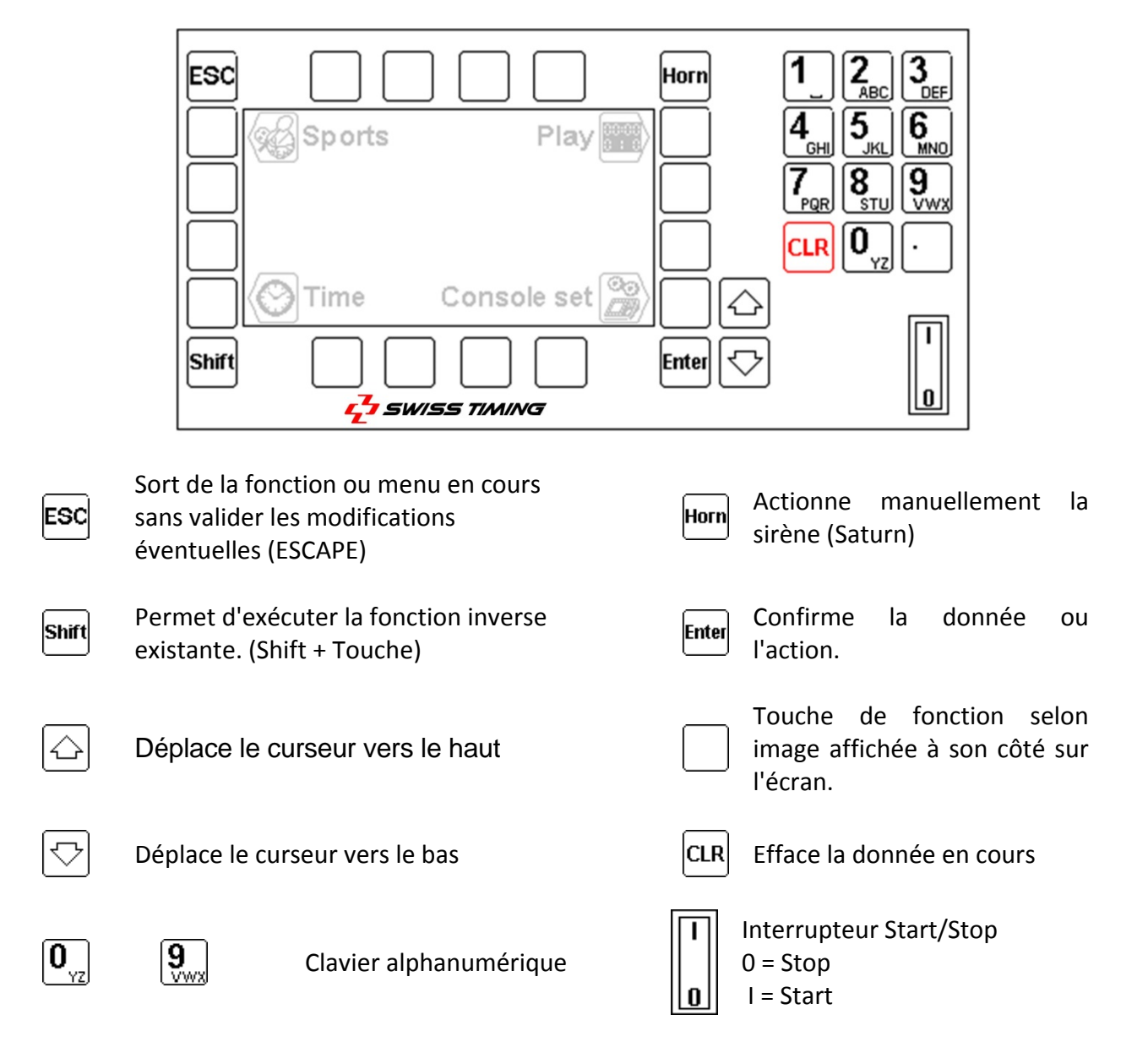

## **2 MENU PRINCIPAL**

Après l'enclenchement, le menu principal est affiché. Il indique le sport sélectionné, l'heure et la date, ainsi que les menus principaux:

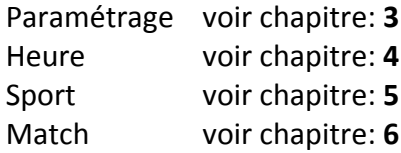

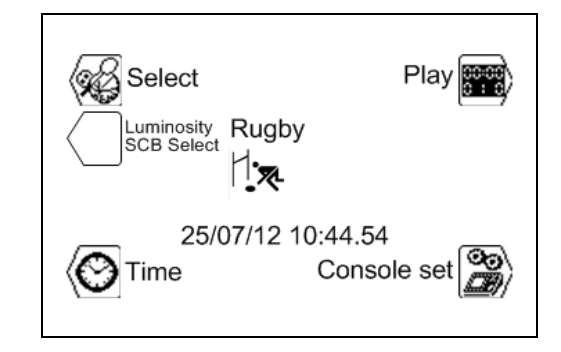

Pour sélectionner l'un des menus, presser sur la touche de fonction indiquée par l'image.

# **[PARAMETRAGE] PARAMÉTRAGE DE LA CONSOLE**

Ce menu vous permet de configurer différents paramètres de la console.

# **Chargement logiciel**

**La gamme VEGA** permet le téléchargement d'une nouvelle version de logiciel dans le cas où des modifications sont apportées dans les différents sports. Suivre la procédure affichée sur l'écran.

### *Opération de la console:*

- Connecter la console au port sériel RS232 de l'ordinateur (Câble Sub‐D 9 pôles mâle‐femelle point à point, null modem [article ST No. 9051.1307])
- **•** Enclencher la console.
- Sélectionner le menu il Console set].
- Presser la touche de fonction  $\mathbb{Z}$ . L'écran affiche alors le logo Swiss Timing ainsi que la version de logiciel actuellement installée.
- **Presser la touche de fonction <b>B** et suivre les instructions affichées:

### **Chargement logiciel**

### **Actuelle version: x.xx**

- **1) Connecter le cable serial**
- **2) Presser Flash Program sur l'ordinateur**
- **3) Une fois terminée, éteindre et allumer**

### *Opération sur l'ordinateur:*

- Charger le logiciel FlashSimple (disponible sur notre site internet) et le démarrer.
- Presser sur le menu "*Flash*" puis "*Setting*" et introduire les valeurs suivantes (uniquement à la première utilisation):
	- o *H8S/2134F* pour Device name
	- o *Direct Connection* pour Interface name
	- o Port com: X (selon port sériel de votre ordinateur)
	- o Baud rate 9600
	- o USER mode

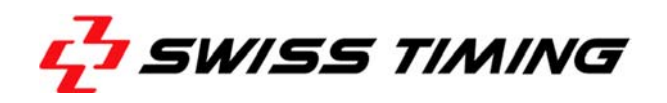

Presser OK pour confirmer les paramètres.

- Presser le bouton "*Browse*" et charger le logiciel (Ex. OMEGA455.fpr).
- Presser sur le bouton "*FLASH program*" et attendre la fin du chargement du logiciel; le **message "The device was successfully programmed" doit apparaître**. Cette opération dure environ 4 minutes.
- Une fois le chargement terminé, il faut éteindre la console, puis la rallumer, ensuite vérifier la version de mise à jour (Ex. Ver 4.55).
- Presser la touche Select.
- **Presser la touche "All def. & save" et valider par la touche Yes afin d'initialiser la console avec les valeurs d'usine.**

**Cette dernière opération effacera vos paramètres spécifiques mais est indispensable pour le fonctionnement correct de la nouvelle version du logiciel.**

Ce menu vous permet de configurer la date et l'heure du jour.

# **[SPORT]**

La sélection et la sauvegarde des divers paramètres de jeux sont exécutées à l'aide de ce menu.

# **[MATCH] MATCH**

Cette fonction est utilisée pour le contrôle du match.

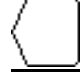

## **[LUMINOSITE SCB SELECT] REGLAGE DE LA LUMINOSITE TABLEAU**

Cette fonction est utilisée pour régler la luminosité du tableau.

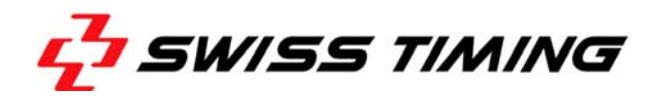

# **3 [PARAMETRAGE] PARAMÉTRAGE DE LA CONSOLE**

Ce menu vous permet de configurer différents paramètres de la console. Le haut de l'écran indique la version du logiciel de la console.

### **3.1 Ext Start/Stop – Start/Stop externe**

Vous avez la possibilité d'installer un Start/Stop externe sur la prise Jack à l'arrière de la console. Presser la touche de fonction selon l'application désirée:

- Start/Stop externe **enclenché**
- □ Start/Stop externe **déclenché** (dans ce mode, un éventuel Start/Stop externe commandera uniquement le temps de possession de balle (shot clock).

### **3.2 Test**

Cette fonction envoie une séquence de test sur le tableau qui est aussi visible sur l'affichage de la console. Pour sortir de la séquence, presser la touche de sortie sd.

### **3.3 Avance**

Ce menu permet de sélectionner le langage de la console et de lier les tableaux à l'aide de l'option Bluetooth.

### **3.4 Langages**

Sélectionner le langage utilisé (Français, English, Italiano) en pressant la touche de fonction.

### **3.5 Configuration par Bluetooth**

La touche «BT» permet de sélectionner les tableaux avec interface Bluetooth qui doivent se connecter par Bluetooth sur cette console. Ne pas utiliser cette fonction si un module Bluetooth bidirectionnel n'est pas installé dans votre console.

Si vous voulez modifier les tableaux Bluetooth connectés à cette console:

- Si la console utilise un module Bluetooth externe, connectez‐le directement à la console sans aucun câble intermédiaire. Si le Bluetooth est interne à la console, passez directement au point suivant.
- Enclencher tous les tableaux nécessaires.
- Sur la console, pressez la touche «Yes».

### **NE JAMAIS DÉCLENCHER LA CONSOLE DURANT LA CONFIGURATION !**

- Attendre jusqu'à ce qu'une question soit affichée.
- Le nom du tableau est affiché. Répondre «Yes» si ce tableau doit être connecté par Bluetooth à la console; répondre «No» si le tableau doit être déconnecté de cette console, ou «V» pour ne pas changer la configuration de ce tableau.
- Répéter les deux points précédents pour tous les tableaux trouvés.
- Après le dernier tableau, le logiciel affiche à nouveau le menu «Avance». Presser deux fois «ESC» pour retourner à l'écran principal.
- L'heure du jour doit être affichée sur les tableaux connectés par Bluetooth (il peut falloir attendre une minute pour que la connexion Bluetooth soit initialisée).

Note: seuls les tableaux Bluetooth avec le même mot de passe peuvent être configurés.

## **3.6 Name ‐ Noms des équipes, Numéros des joueurs, Noms des joueurs**

Ce menu permet de gérer les noms des équipes ainsi que les noms et les numéros des joueurs.

### **3.6.1 Envoi des noms d'équipe**

Si la case «Send Team» est cochée (**Ø**), le nom des équipes sera envoyé lors de l'entrée en match (le message **«**Wait for data transmission**»** apparaîtra quelques secondes sur l'écran). Cochez cette case uniquement si vous avez le module optionnel "Nom d'équipe".

### **3.6.2 Envoi des noms des joueurs**

Si la case **«**Send Player**»** est cochée (), le nom des joueurs sera envoyé lors de l'entrée en match (le message **«**Wait for data transmission**»** apparaîtra quelques secondes sur l'écran). Cochez cette case uniquement si vous avez les modules optionnels "Nom de joueurs".

### **3.6.3 Envoi immédiat des noms**

Presser la touche **Bandise** pour envoyer immédiatement les noms d'équipes et de joueurs au tableau. Pendant l'envoi, le texte «Sending...» est affiché au bas de l'écran. Presser la touche **Esc** pour arrêter la transmission.

### **3.6.4 Introduction des noms et des numéros de joueurs**

Avec les touches **«**Modify Visitors**»** et **«**Modify Home**»** vous pouvez introduire le nom de l'équipe ainsi que les noms et numéros des joueurs pour les visiteurs et l'équipe locale.

Dans ce nouvel écran:

- La touche **«**Team**»** permet d'éditer le nom de l'équipe**\***.
- **•** Les touches  $\bigodot$  et  $\bigcirc$  permettent de choisir un des joueurs à modifier (N = 1 à 16).
- La première pression sur la touche **«**N Num Name**»** permet de modifier le numéro de joueur.
- Après confirmation du numéro de joueur, la deuxième pression sur la touche **«**N Num Name**»** permet d'éditer le nom du joueur**\***. Après validation, la touche passe automatiquement au joueur suivant ( $N = 1$  à 16).
- $\bullet$  Il peut y avoir jusqu'à 16 joueurs par équipe.

**\***: Les touches  $\bigodot$  et  $\bigodot$  permettent de déplacer le curseur. La touche  $\frac{CRR}{PR}$  permet d'effacer la lettre précédant le curseur. Les touches  $\left[\mathbf{0}_{yz}\right]$  à  $\left[\mathbf{9}_{xyz}\right]$  permettent d'introduire une lettre ou un chiffre comme sur un téléphone portable (pressions successives de la même touche). La touche *Enter* permet de valider les modifications. La touche <sup>[ESC]</sup> permet d'annuler les modifications.

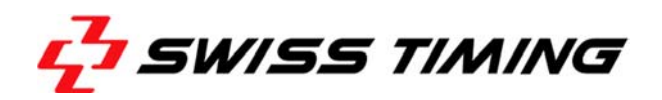

# **3.7 Chargement logiciel**

La gamme *VEGA* permet le téléchargement d'une nouvelle version de logiciel dans le cas où des modifications sont apportées dans les différents sports. Suivre la procédure affichée sur l'écran.

### *Opération de la console:*

- Connecter la console au port sériel RS232 de l'ordinateur (Câble Sub‐D 9 pôles mâle‐femelle point à point, null modem [article ST No. 9051.1307])
- $\bullet$  Enclencher la console.
- Sélectionner le menu il Console set l.
- **Presser la touche de fonction**  $\overline{22}$ **.** L'écran affiche alors le logo Swiss Timing ainsi que la version de logiciel actuellement installée.
- **Presser la touche de fonction <b>B** et suivre les instructions affichées:

### **Chargement logiciel**

### **Actuelle version: x.xx**

- **4) Connecter le cable serial**
- **5) Presser Flash Program sur l'ordinateur**
- **6) Une fois terminée, éteindre et allumer**

### *Opération sur l'ordinateur:*

- Charger le logiciel FlashSimple (disponible sur notre site internet) et le démarrer.
- Presser sur le menu "*Flash*" puis "*Setting*" et introduire les valeurs suivantes (uniquement à la première utilisation):
	- o *H8S/2134F* pour Device name
	- o *Direct Connection* pour Interface name
	- o Port com: X (selon port sériel de votre ordinateur)
	- o Baud rate 9600
	- o USER mode

Presser OK pour confirmer les paramètres.

- Presser le bouton "*Browse*" et charger le logiciel (Ex. OMEGA455.fpr).
- Presser sur le bouton "*FLASH program*" et attendre la fin du chargement du logiciel; l**e message "The device was successfully programmed" doit apparaître**. Cette opération dure environ 4 minutes.
- Une fois le chargement terminé, il faut éteindre la console, puis la rallumer, ensuite vérifier la version de mise à jour (Ex. Ver 4.55).
- Presser la touche Select.
- **Presser la touche "All def. & save" et valider par la touche Yes afin d'initialiser la console avec les valeurs d'usine.**

**Cette dernière opération effacera vos paramètres spécifiques mais est indispensable pour le fonctionnement correct de la nouvelle version du logiciel.**

# **4 [HEURE] HEURE DU JOUR**

Ce menu vous permet de configurer la date et l'heure du jour. Seule l'heure du jour peut être transmise à un tableau *VEGA*. Sélectionner la touche de fonction désirée:

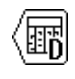

Pour la sélection de la date  $\langle \hat{X} \rangle$  Pour la sélection de l'heure

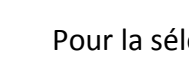

Pour la sélection du mois  $\binom{N}{M}$  Pour la sélection des minutes

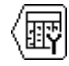

Pour la sélection de l'année

Modifier la valeur avec le clavier numérique ou avec les touches  $\textcircled{a}$  (Incrément de 1) et  $\textcircled{a}$ (Décrément de 1), puis presser la touche **prief** pour confirmer l'enregistrement. Pour revenir à la valeur initiale, presser <sup>[50]</sup> au lieu de la touche **Entel**. Répéter l'opération jusqu'à ce que toutes les valeurs correspondent aux données désirées.

**La synchronisation de l'horloge se fait à 0 seconde en pressant depuisle menu de sélection.**

L'affichage de l'heure du jour est automatiquement exécuté lorsque la console est positionnée sur le menu principal.

- **Une batterie interne permet de garder l'heure et la date exacte pendant 30 jours après le dernier enclenchement.**
- **Les paramètres de la console et des sports restent toujours en mémoire (pas de limite dans le temps.**

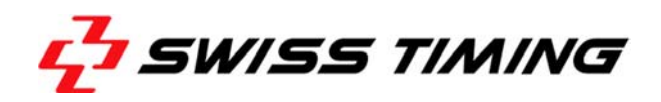

# **5 [SPORT] PARAMÈTRES DE JEUX**

La sélection et la sauvegarde des divers paramètres de jeux (durée de la période, klaxon, type de comptage, etc..) sont exécutées à l'aide de ce menu.

Sélectionner le sport choisi à l'aide des touches  $\textcircled{1}$  et  $\mathbb{R}$ .

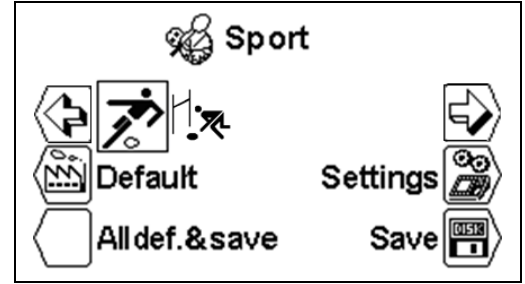

- **Selon le sport sélectionné, certains paramètres ne sont pas paramétrables.**
- **Chaque sport mémorise ses propres paramètres.**

### তে **5.1 [Settings] Sélection des paramètres communs**

Lorsque le sport est sélectionné, presser la touche  $\mathbb{B}$  [Paramètres] pour en modifier les paramètres. Utiliser les touches  $\bigodot$  et  $\bigodot$  pour voir tous les paramètres.

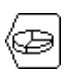

### [Nbr période]

Nombre de période du match. Le nombre actuel de période est affiché, suivit du nombre de prolongations.

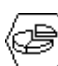

[Durée période & pause]

Modification des temps de jeu des différentes périodes, du nombre de prolongation et de la durée des pauses.

 $\bigcup$  [Période x] Période dont le temps est affiché.

Utiliser les touches  $\bigcirc$  (Incrément de 1) et  $\bigcirc$  (Décrément de 1) pour visualiser les valeurs de chaque période.

 $\bigcup$  [Min. xx] Valeur des minutes de la durée de la période.

 $\bigcup$  [Sec. xx] Valeur des secondes de la durée de la période.

 $\bigcup$  [Prolongation x] Sélection du nombre de prolongation.

 $\bigcirc$  [Pause] Introduction de la valeur des deux pauses possibles selon le même principe que pour la durée des périodes.

AUTO permet de choisir à quel moment le décompte de la pause doit commencer:

Dès la fin de la période (pour le basket par exemple).

Au moment où on presse le bouton de changement de période  $Pnd$  (au moment où le dernier joueur quitte la glace au hockey par exemple).

### [Temps incrémental]

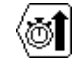

Change le type de comptage d'incrémental [Temps incrémental] en décrémental <sup>1</sup> [Temps décrémental].

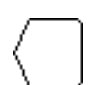

[Affichage 1/10]

Le dixième de seconde est affiché lors de la dernière minute en mode décrémental.

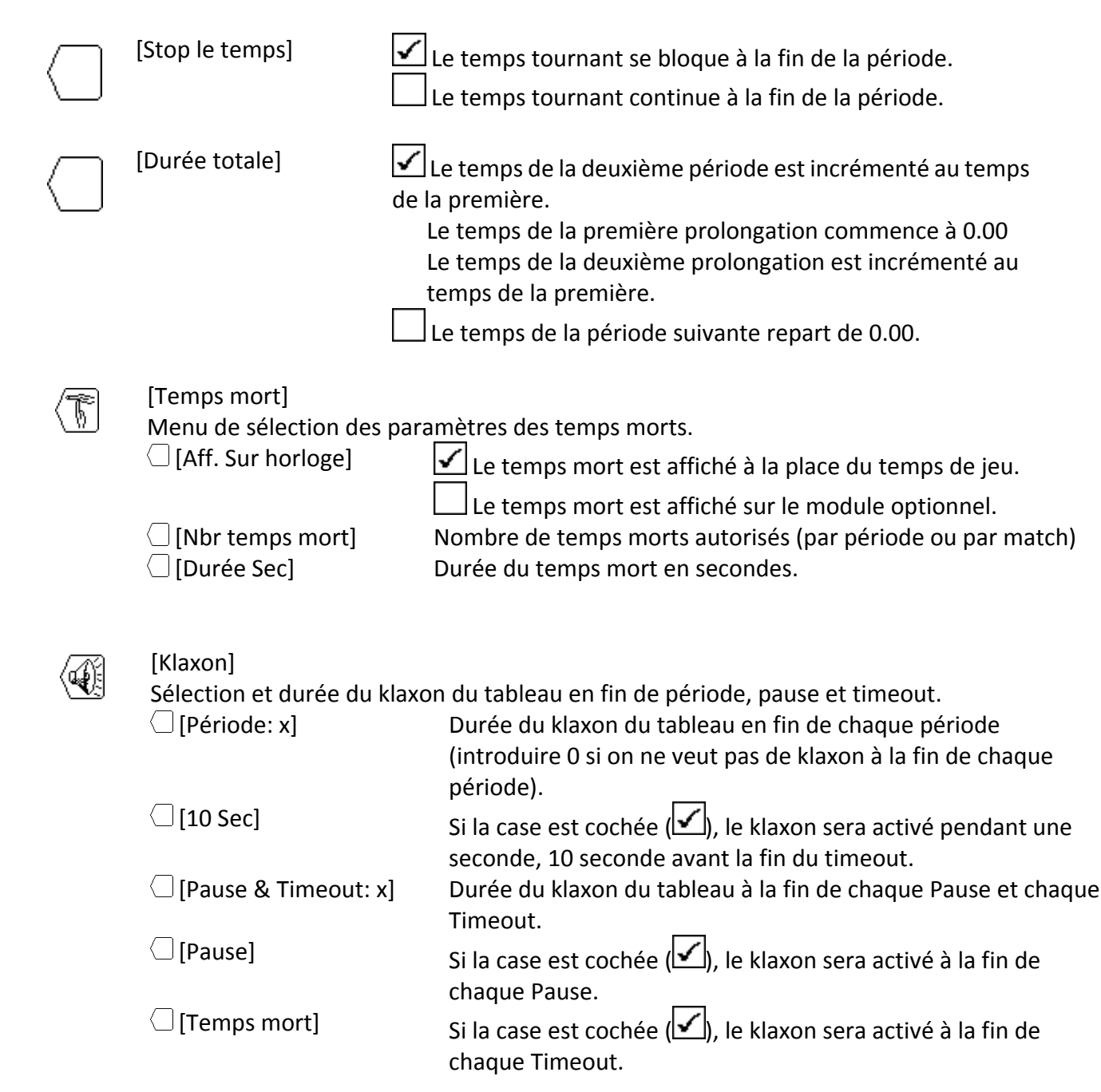

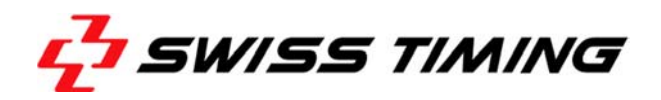

## **5.2 [Settings] Sélection des paramètres RUGBY**

Presser la touche  $\mathbb{\hat{B}}$  [Paramètres] pour en modifier les paramètres et utiliser les touches  $\bigcirc$  et  $\boxed{\circlearrowright}$  pour voir tous les paramètres.

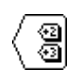

## [Touches +2 +3]

Affiche les touches  $\overline{2}$  et  $\overline{3}$  dans le menu [Match]. Ces touches permettent un incrément des scores de 2 ou 3 points en une seule fonction.

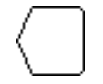

[Tableau possession]

Menu de sélection des paramètres du temps accordé en cas de pénalité et essai.

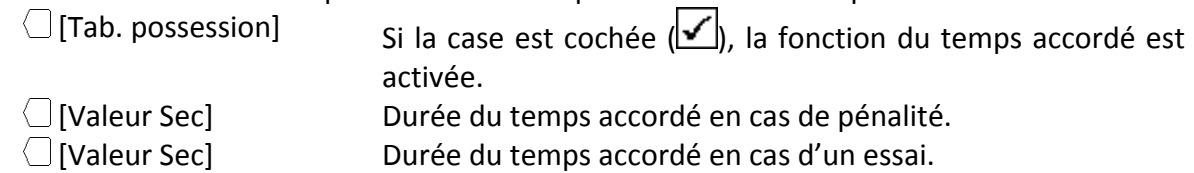

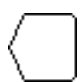

## [Envoi light]

Cette fonction permet d'envoyer seulement les informations principales sur la ligne sérielle (temps de jeux, scores, période, stop).

 $\Box$  [Envoi light] Si la case est cochée  $\Box$ ), la fonction d'envoi des données allégées est activée.

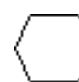

## [Mode Rugby 7]

Cette fonction permet de rajouter une extra‐période.

# **5.3 [Sauver / Save] Sauvegarder les paramètres des sports**

Sauvegarde dans la console les dernières modifications exécutées dans tous les sports. Un message de confirmation apparaît avant l'exécution du sauvetage.

## **5.4 [Défaut / Default] Restauration des paramètres d'usine pour un sport**

Charge les paramètres par défaut du sport sélectionné. Cette opération ne sauve pas ces valeurs dans la mémoire. Si vous désirez utiliser ces paramètres dans les prochaines compétitions, vous devez sauvegarder ces valeurs selon le paragraphe précédent.

# **5.5 [Tous def&sauv / All Def & Save] Restauration paramètres d'usine de tous les sports**

Charge tous les paramètres de tous les sports et les sauve dans la mémoire. Cette fonction charge les valeurs initiales de Swiss Timing (Voir chapitre Valeur par défaut).

Cette fonction doit impérativement être exécutée après le chargement d'une nouvelle version de logiciel de la console.

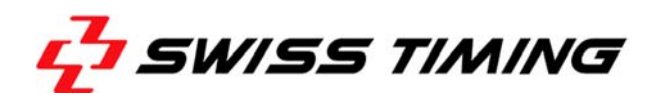

## **6 [MATCH] MATCH**

Cette fonction est utilisée pour le contrôle du match. Vous devez tout d'abord sélectionner le sport désiré dans le menu  $\mathcal G$  [Select].

Se positionner à l'aide des touches  $\textcircled{a}$  et  $\textcircled{b}$  sur le sport choisi et presser  $\text{Fmet}$ . Le logiciel *VEGA* est à nouveau positionné dans le menu principal et l'image du sport sélectionné est affichée au milieu de l'écran.

Presser sur la touche de <sup>[26]</sup> [Play] pour entrer dans le match. Le logiciel vous demande tout d'abord si vous désirez continuer le match précédent ou commencer un nouveau:

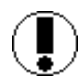

## **Continuer le match précédent ?**

Répondre  $\frac{NQ}{N}$ pour commencer une nouvelle partie.  $\sqrt{res}$  pour continuer la partie précédente.

Si l'interrupteur Start/Stop est positionné sur Start:

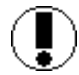

**Mettre l'interrupteur Start‐Stop sur Stop !**

Positionner l'interrupteur sur Stop pour continuer.

Suivant les paramètres sélectionnés, la console affiche les données de la première période.

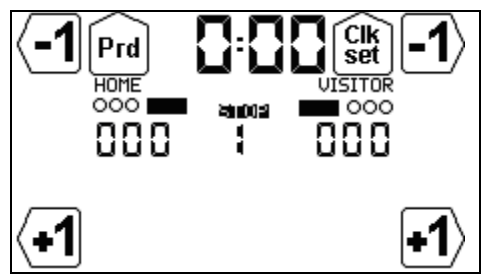

### **6.1 Sports avec un temps de jeu**

L'affichage est divisé en trois parties:

A. L'affichage commun réglant le temps de jeu:

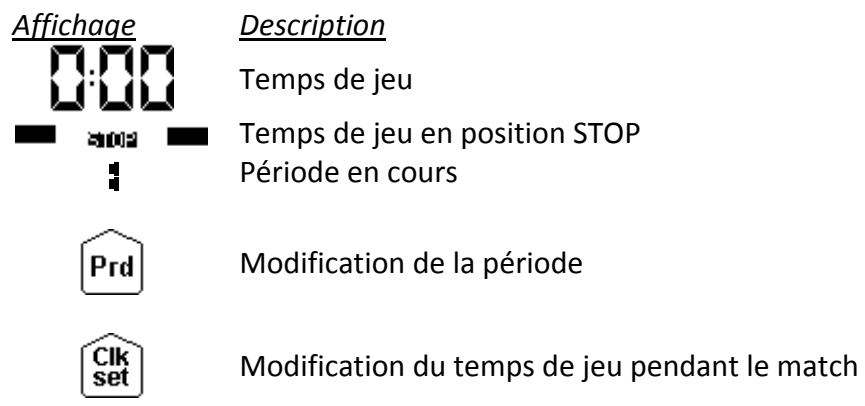

- B. L'affichage de l'équipe Locale (HOME ou nom introduit dans les paramètres de la console).
- C. L'affichage de l'équipe Visiteuse (VISITORS ou nom introduit dans les paramètres de la console).

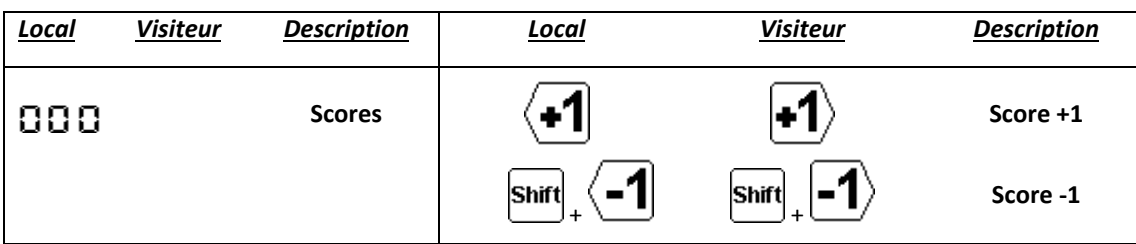

### **6.1.1 Démarrage de la période**

Pour démarrer la période, positionner l'interrupteur START/STOP sur START. Le temps tournant se met alors à compter ou décompter selon le paramètre défini dans la sélection du sport.

• En position START, l'affichage indique Go

Positionner l'interrupteur sur STOP pour arrêter le temps de jeu

En position STOP, l'affichage indique .

### **6.1.2 Modification des scores**

La modification des scores se fait à l'aide des touches de fonction.

- Presser sur une touche incrémentale  $\left( \frac{1}{2} \right)$   $\left( \frac{3}{2} \right)$  pour augmenter le score.
- **•** Les touches  $\overline{2}$  et  $\overline{3}$  ne sont visibles que si le paramètre de sélection  $\overline{3}$  est activé.
- Presser sur la touche  $\frac{S_{\text{D}}(n)}{n}$  puis  $\frac{1}{2}$  (c'est la touche  $\frac{1}{2}$  qui change de fonction) pour diminuer le score.
- On peut aussi décrémenter le score en pressant  $\frac{\sin \theta}{\cos \theta}$  puis  $\frac{1}{2}$  ou  $\frac{1}{2}$ .

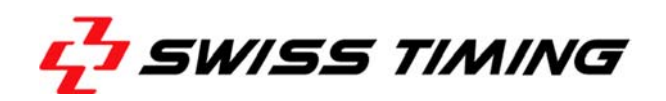

### **6.1.3 Modification de la période**

La période n'est pas automatiquement incrémentée à la fin de jeu afin de pouvoir éventuellement modifier le score ou un autre paramètre avant de passer à la période suivante. Pour passer à la période suivante ou pour modifier sa valeur:

- **Presser sur**  $Pnd$  **pour incrémenter la période actuelle de 1.**
- Presser sur la touche  $P_{\text{net}}$  puis  $P_{\text{net}}$  pour décrémenter la période de 1.

Voir aussi le chapitre 6.1.7 **Fin de la période**.

### **6.1.4 Activation du temps accordé en cas de pénalité (RUGBY)**

Pendant le temps de jeu, le temps accordé de 60 secondes en cas de pénalité peut être activé en pressant sur touche 60<sup> $\%$ </sup>. Pour désactiver ce temps, presser sur la touche  $\frac{1}{2}$  puis 60 $\frac{1}{2}$ .

### **6.1.5 Activation du temps accordé en cas d'un essai (RUGBY)**

Pendant le temps de jeu, le temps accordé de 90 secondes en cas d'un essai peut être activé en pressant sur touche 90<sup><sup>5</sup>. Pour désactiver ce temps, presser sur la touche **DAU** .</sup>

### **6.1.6 Modification du temps de jeu durant un match**

Lorsque le temps de jeu est en position STOP, la touche de fonction  $\frac{C_M}{S_M}$  est valide. Vous pouvez alors corriger le temps de la période en cours pour l'adapter à une nouvelle valeur. Cette fonction ne permet en aucun cas de modifier la durée de la période sélectionnée dans les paramètres.

Selon le sport, certaines des fonctions suivantes ne sont pas disponibles:

- **•** Presser la touche  $\frac{C(N)}{S(N)}$  pour faire apparaître le menu de modification du temps de jeu.
- **•** Presser sur  $\Box$  [Min.] pour modifier les minutes:
	- o Introduire la nouvelle valeur et presser la touche **Enter** pour confirmer l'introduction.
	- o Presser <sup>[so]</sup> pour sortir sans sauver la nouvelle valeur.
- Presser sur  $\bigcirc$  [Sec.] pour modifier les secondes:
	- $\circ$  Introduire la nouvelle valeur et presser la touche  $\text{End}$  pour confirmer l'introduction.
	- o Presser<sup>esd</sup> pour sortir sans sauver la nouvelle valeur.
- Presser sur  $\bigcirc$  [1/10] pour modifier les dixièmes de seconde:
	- o Introduire la nouvelle valeur et presser la touche **Enter** pour confirmer l'introduction.
	- o Presser<sup>[50]</sup> pour sortir sans sauver la nouvelle valeur.
- Presser sur  $\Box$  [Sec. 24] pour modifier le temps de possession:
	- $\circ$  Introduire la nouvelle valeur et presser la touche  $^{[true]}$  pour confirmer l'introduction.
	- o Presser <sup>[sc]</sup> pour sortir sans sauver la nouvelle valeur.
- **•** Presser sur  $\Box$  [HOME] pour modifier les temps des exclusions pour l'équipe locale.
- **•** Presser sur  $\Box$  [VISITORS] pour modifier les temps des exclusions pour l'équipe visiteuse.
- **•** Presser sur  $\Box$  [Pause] pour introduire une pause à n'importe quel moment du match.

Pour revenir dans le menu [Play]:

- **Presser sur la touche**  $F_{\text{total}}$  **pour confirmer la ou les modification(s).**
- Presser sur la touche  $\epsilon$  pour sortir sans sauver la ou les nouvelle(s) valeur(s).

### **6.1.7 Fin de la période**

Lorsque le temps de fin de période est atteint, le message suivant est affiché:

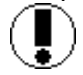

### **Mettre l'interrupteur Start‐Stop sur Stop !**

Positionner l'interrupteur sur Stop.

Si nécessaire, ajuster le score ou traiter les autres événements ayant pu survenir.

Presser sur **Prel** pour passer à la période suivante.

Choisissez si une pause doit être introduite ou non. La durée des deux pauses proposées est paramétrable dans 0.

Notez que le décompte de la pause a démarré dès que la touche  $Pnd$  a été pressée (si "AUTO" n'est pas coché dans les "Settings") ou dès la fin de la période (si "AUTO" est coché). Presser <sup>[se]</sup> pour abandonner le compte à rebours d'une pause.

### **6.1.8 Pause**

A tout moment, lorsque le temps de jeu est stoppé, on peu introduire un compte à rebours (ou pause) d'une durée quelconque. Ceci est particulièrement utile pour, par exemple, indiquer le début du match ou le temps restant pour l'échauffement.

- Presser  $\frac{CR}{set}$  puis  $\Box$  [Pause].
- Sélectionner la durée de la pause avec  $\Box$  [Minutes] et  $\Box$  [Seconds].
- Valider la durée de la pause par **Entel**. La durée de la pause est maintenant affichée sur l'écran et au tableau.
- A la fin de la pause l'affichage et le tableau indiquent à nouveau le temps de jeu.
- $\bullet$  Presser  $\epsilon$ <sup>s pour</sup> annuler une pause en cours.

### **6.1.9 Fin de match**

Lorsque la dernière période est arrivée en fin de jeu, positionner l'interrupteur START/STOP sur Stop puis presser  $[Prd]$ , un écran vous demande si vous voulez une prolongation:

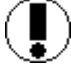

## Prolongation ?

Répondre  $\mathbb{N}^{\circ}$  pour terminer le match. La console indique FIN DU MATCH et il n'est alors plus possible de redémarrer le temps de jeu.  $\frac{\langle \text{res} \rangle}{\langle \text{pos} \rangle}$ pour entrer dans la première prolongation.

Lorsque la console indique FIN DU MATCH ou à tout autre moment, presser la touche <sup>[so]</sup> pour sortir du match:

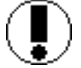

Quitter le match ?

Répondre  $\overline{N}$ pour rester dans le match actuel.  $\sqrt{Y}$ es pour sortir du match actuel.

Pour redémarrer un nouveau match, il est indispensable de d'abord quitter le match en cours.

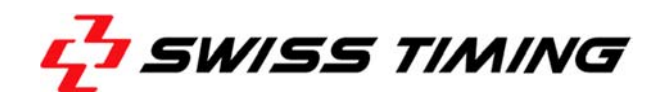

## **7 VALEURS PAR DÉFAUT**

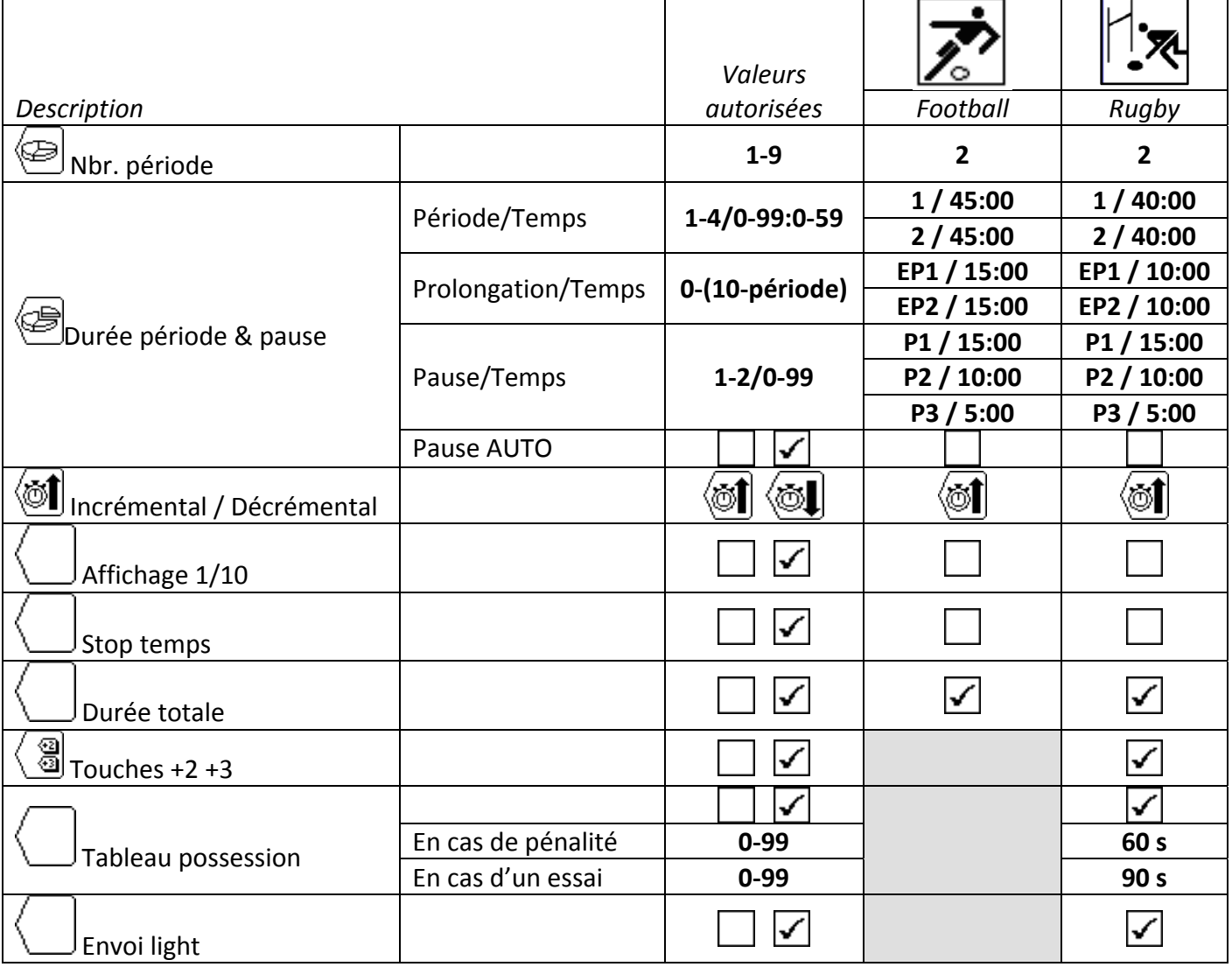

## **8 CONNECTIQUE DE LA CONSOLE**

### Console 3400.627

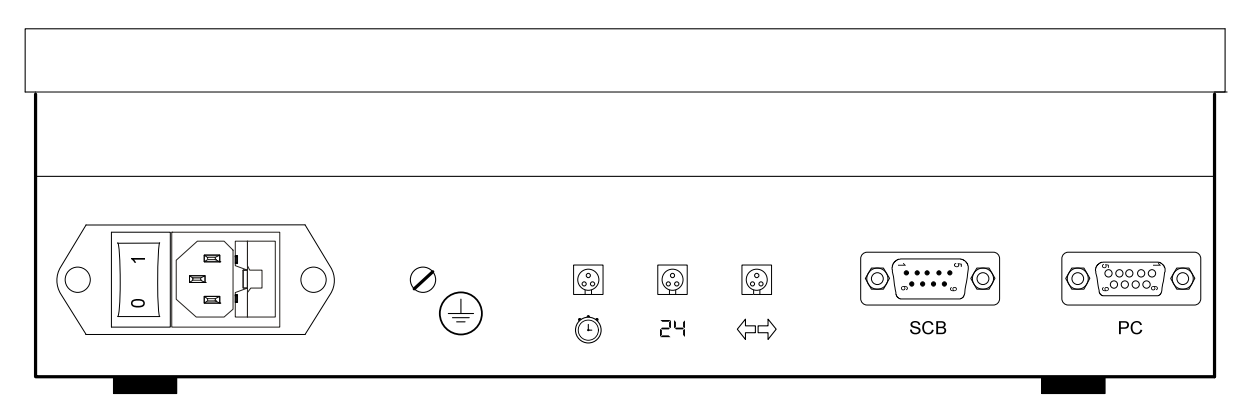

## **ATTENTION**:

- Lorsque la console est équipée d'un module BlueTooth interne, TX<sub>1</sub> (pin 1 et 2 du connecteur Scoreboard) N'EST PAS DISPONIBLE.
- Jusqu'à la version 4.93: lorsque la case "SCB on Bluetooth dis." est cochée (dans le menu "Console set") et qu'il n'y a pas de Bluetooth interne, les pins 1 et 2 du connecteur Scoreboard deviennent des entrées (TX<sub>1</sub>-  $\rightarrow$  RX<sub>1</sub>-, TX<sub>1</sub>+  $\rightarrow$  RX<sub>1</sub>+).
- Il est donc toujours préférable de connecter les tableaux sur les pins 3 et 4 du connecteur Scoreboard.

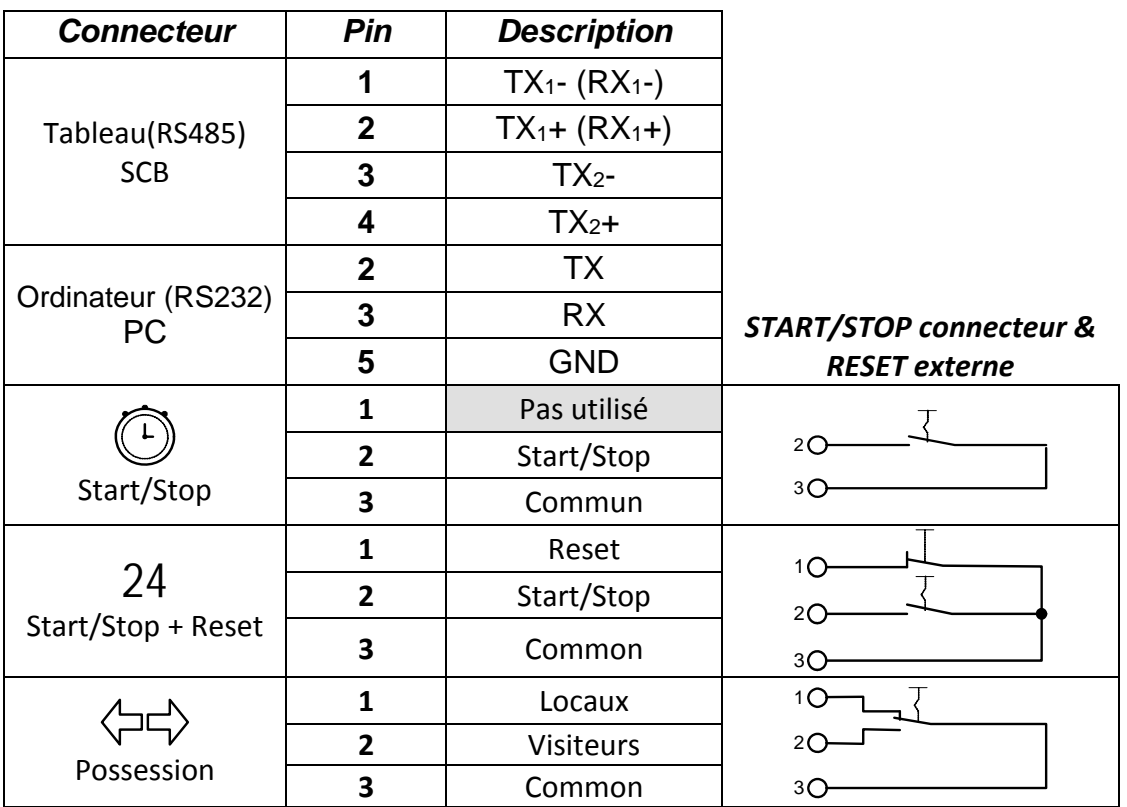

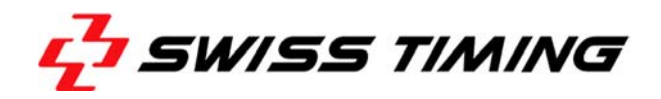

### Console 3400.628

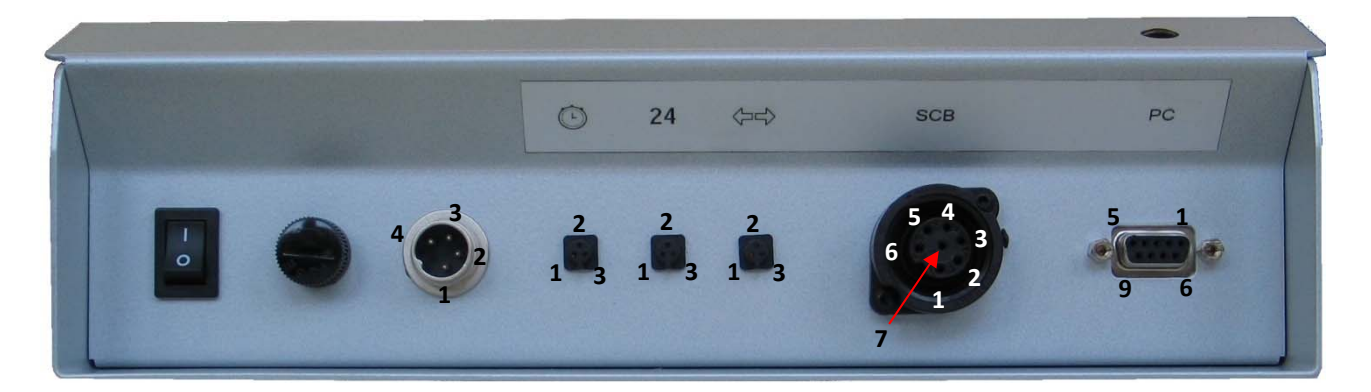

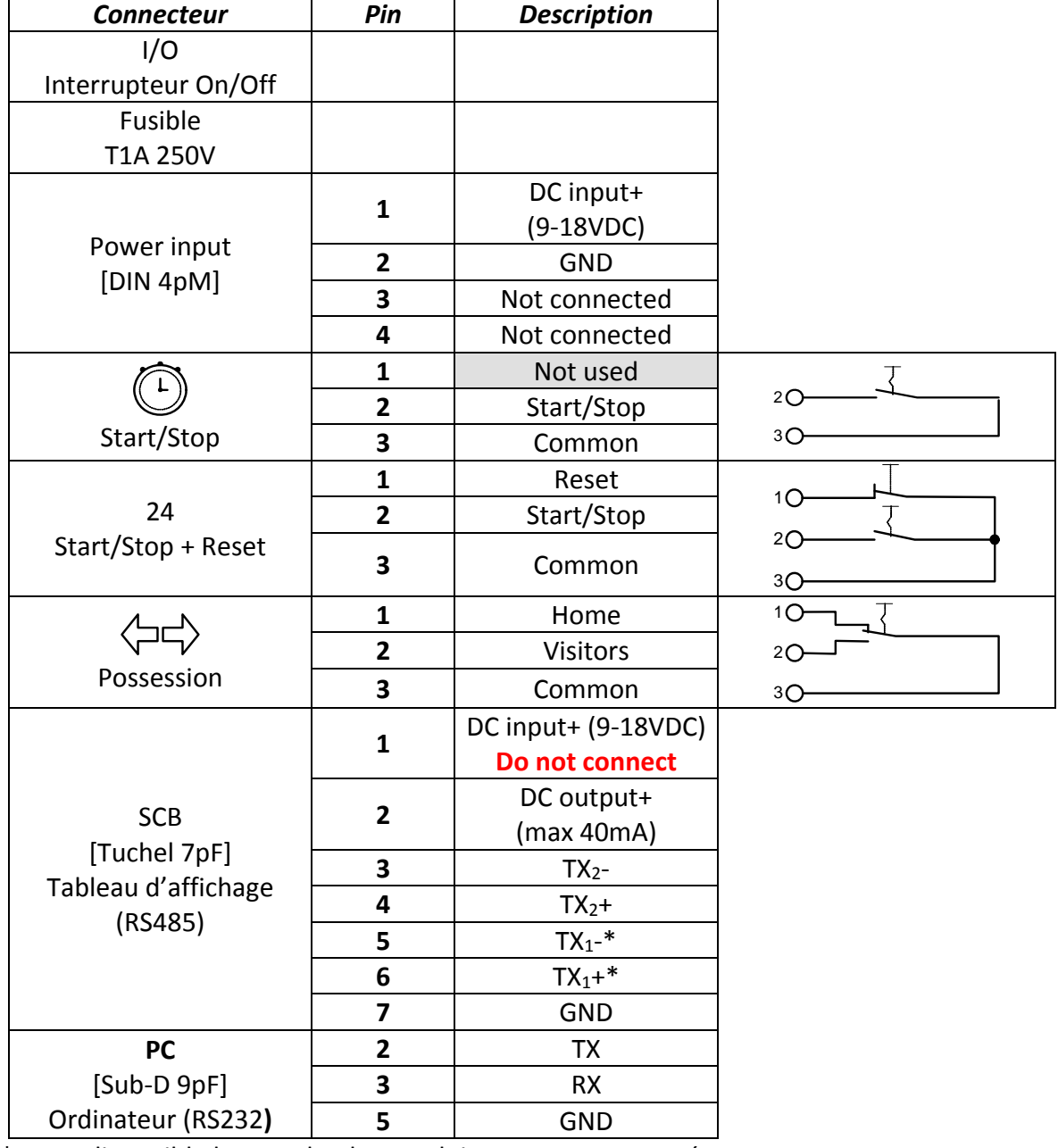

\* : non disponible lorsque le BlueTooth interne est connecté.

## **9 APPENDICE**

## **9.1 Historique des versions**

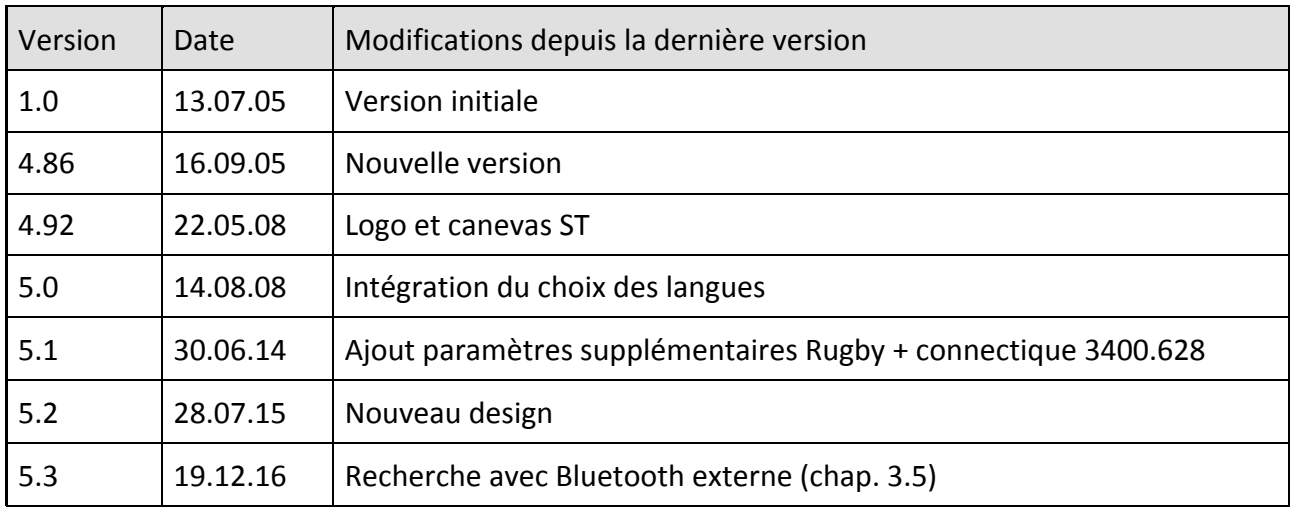

![](_page_27_Picture_0.jpeg)

**NOTES**